# **KfzWIN basic – Inventur mit unserem Materialscanner**

Mit unserem Materialscanner Paket haben Sie auch die Möglichkeit, Ihre Inventur mit dem im Paket enthaltenen Scanner durch zu führen. Bevor Sie Ihre erste Inventur mit dem Scanner durchführen können, beachten Sie bitte die folgenden Hinweise und nehmen die entsprechenden Einstellungen innerhalb des KfzWIN Systems vor. Im Anschluss finden Sie dann eine kurze Beschreibung zur Durchführung der Inventur. Gern stehen Ihnen auch unsere Kollegen aus dem Support für die Einrichtung des Scanners zur Verfügung. Hierzu sollte unbedingt ein Termin vereinbart werden. Wir empfehlen eine KfzWIN Version ab 2.48.1

#### **Anschluss des Scanners an den PC:**

Wir empfehlen Ihnen, den Scanner nur mit telefonischer Unterstützung durch unseren Support an Ihren PC anzuschließen und die nötigen Treibereinstellungen per Fernwartung vornehmen zu lassen. Unser Support installiert dann ebenfalls die Software zur Übertragung der Scanner Daten in das KfzWIN (Obelisk).

Der Scanner kann direkt an einem PC oder via optionaler Netzwerkbox auch direkt in Ihre Netzwerk integriert werden.

#### **Vorbereitungen im KfzWIN**

Der Scanner arbeitet mit EAN-Barcodes. Diese finden Sie vielfach auf den Original Verpackungen der jeweiligen Artikel. Weiterhin muss die EAN-Nummer, die sich hinter dem Barcode verbirgt, auch im KfzWIN Artikelstamm des entsprechenden Ersatzteils hinterlegt sein. Diese EAN-Nummer sollte sich im dafür vorgesehenen Feld EAN-Code befinden. Sofern Sie den Artikelstamm Ihres Lieferanten in das KfzWIN eingespielt haben, werden Sie bereits eine Vielzahl an EAN-Nummern in Ihrem Artikelstamm finden.

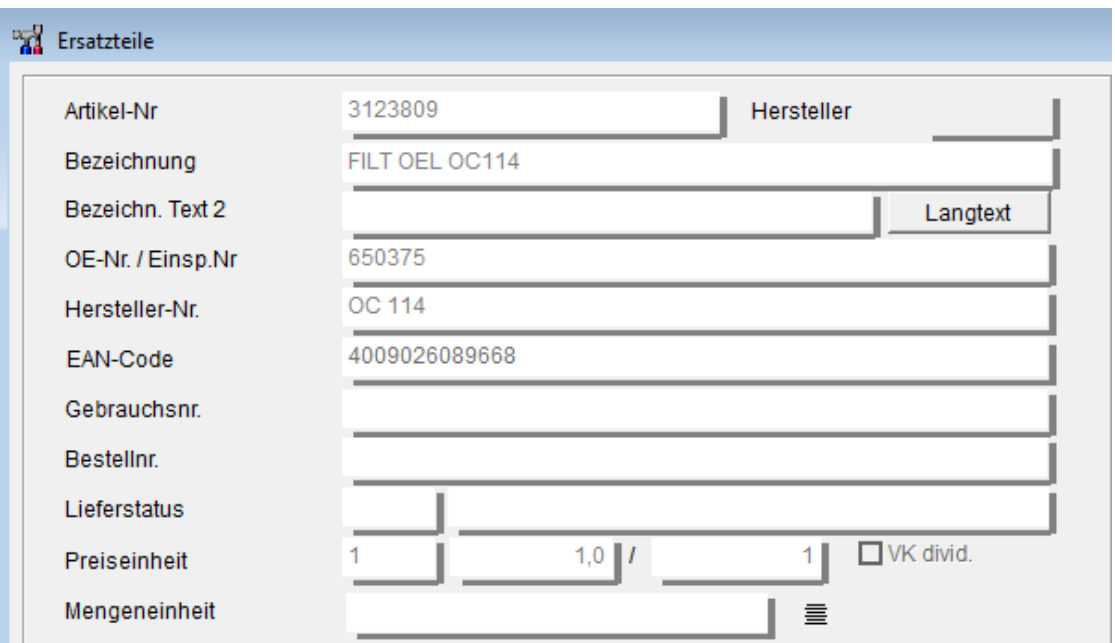

Sofern sich auf der Verpackung kein EAN-Code befinden sollte, können Sie ein eigenes Artikeletikett mit Barcode im KfzWIN ausdrucken. Zur Einrichtung des Etikettes wenden Sie sich bitte ebenfalls an unseren Support. Diese Etiketten können dann z.B. an Ihre Regalböden geklebt werden. Als Etikettendrucker bietet sich z.B. ein Modell vom DYMO Labelwriter an oder ein Drucker der Firma Zebra.

## **Einstellungen KfzWIN Firmenstamm**

Öffnen Sie im KfzWIN im Hauptmenü das Pulldown Menü Stammdaten und dort die Option Programm-Einstellungen. Über den Karteireiter Einstellungen – Allgemein wählen Sie dann bitte aus der Liste der Parameter die Option **Inventur-Erkennungs-Fragment in Obelisk-Buchungen.** Bitte tragen Sie dann in die Spalte Text ein großgeschriebenes "V" ein. Speichern Sie dann ihre Einstellungen und verlassen den Firmenstamm wieder.

Jetzt sind die nötigen Einstellungen vorgenommen und die Inventur kann beginnen.

# **Inventurerfassung beginnen**

Um mit der Scanner gestützten Inventur beginnen zu können, wählen Sie aus dem Pulldown Menü Lager – Inventur – Schnellerfassung – zuletzt angelegte Inventur (interne Lfd. Nr).

Im Normalfall befinden Sie sich jetzt in ihrer letzten Inventur.

Wählen Sie nun die Option **Neuanlage ZL papierlos** und klicken dann auf die Schaltfläche Komplett neu.

**Bitte beachten Sie, daß Sie diese Schritte bei jeder Inventur nur einmal durchführen! Weiterhin darf ab jetzt keine Bestandsveränderung im KfzWIN vorgenommen werden, d.h. es dürfen bis zum Abschluss der Inventur durch die Übernahme keine Lieferscheine, Rechnungen, Gutschriften, Wareneingänge oder Retouren erzeugt werden.**

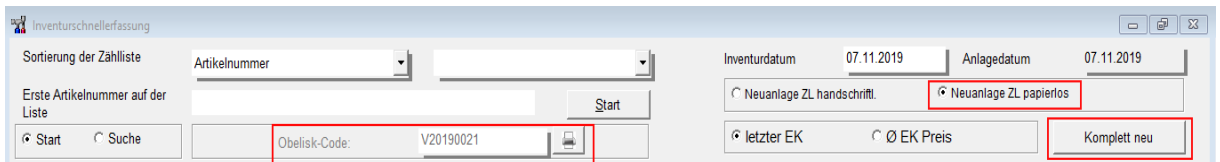

Während dieses Vorgangs wird die "alte Inventur" in die Historie verschoben und eine neue Inventur angelegt.

Nun erhalten Sie auch den in der Abbildung zu sehenden Obelisk Code für die Inventur. Dieser wird zur Durchführung der Inventur benötigt. Wählen Sie das Drucksymbol um ein Inventur Hilfsblatt zu drucken. Nun sind die nötigen Vorbereitungen abgeschlossen und Sie können mit der Erfassung der Artikel beginnen.

# **Hilfsblatt Inventurerfassung**

07 11 2019 Inventurerfassung begonnen von TG

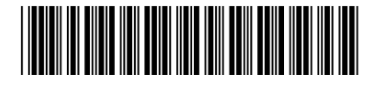

\*AV20190021\*

# **Erfassen der Artikel mit dem Scanner**

Bevor Sie mit der Erfassung der Mengen beginnen, hier ein paar wichtige Hinweise:

- Führen Sie die Erfassung in mehreren Blöcken aus, d.h. erfassen Sie nicht das gesamte Lager in einem einzigen Vorgang. Teilen Sie die Erfassung z.B. pro Regal auf und stellen den Scanner dann zur Übertragung der Daten in die Lese-/ Ladestation.
- Führen Sie unbedingt ein paar Probescans aus und prüfen dann die erfassten Mengen im KfzWIN. Stellen Sie hierzu den Scanner nach der Erfassung in die Lese- / Ladestation. Die Daten werden dann in Obelisk und KfzWIN übertragen. Öffnen Sie dann die Inventur Schnellerfassung (wie oben beschrieben) und überprüfen die erfasste Menge. Die Übernahme in die Inventurerfassung erfolgt automatisch beim Öffnen der Inventur Schnellerfassung
- Erfassen Sie vor jedem Block immer als ersten Scan den Barcode des Hilfsblattes Inventurerfassung

### **Das Zählen**

Nachdem Sie wie o.g. den Barcode des Hilfsblattes gescannt haben, scannen Sie den Barcodes des ersten Artikels. Geben Sie dann über die Tastatur die entsprechende Bestandsmenge ein und bestätigen diese mit der Enter-Taste des Scanners (Taste unten rechts). Wiederholen Sie dann diesen Vorgang für die weiteren Artikel.

Nach Erfassung des ersten Blocks wie o.g. stellen Sie den Scanner in die Lese- / Ladestation. Die Übertragung der erfassten Daten erfolgt automatisch und wird mit einem Piepton quittiert.

Entnehmen Sie dann den Scanner und scannen erneut den Barcode des Hilfsblattes und fahren dann mit dem Erfassen der Artikel weiter fort.

### **Wenn alle Artikel erfasst sind**

Wenn Sie alle Artikel mit dem Scanner erfasst und übertragen haben rufen Sie erneut die Inventur Schnellerfassung auf. Die erfassten Mengen werden dann automatisch übernommen.

Nun können Sie, wie auch bei der handschriftlichen Inventur beschrieben, mit der Überprüfung bzw Bewertung der Inventur fortfahren. Lesen Sie hierzu ggf. bitte in der Online Hilfe nach, welche weiteren Schritte nun erforderlich sind.